# **Duo MFA Enrollment**

Click the Duo MFA link you received in your Berkeley College e-mail

Click **Start setup** to begin enrolling your device.

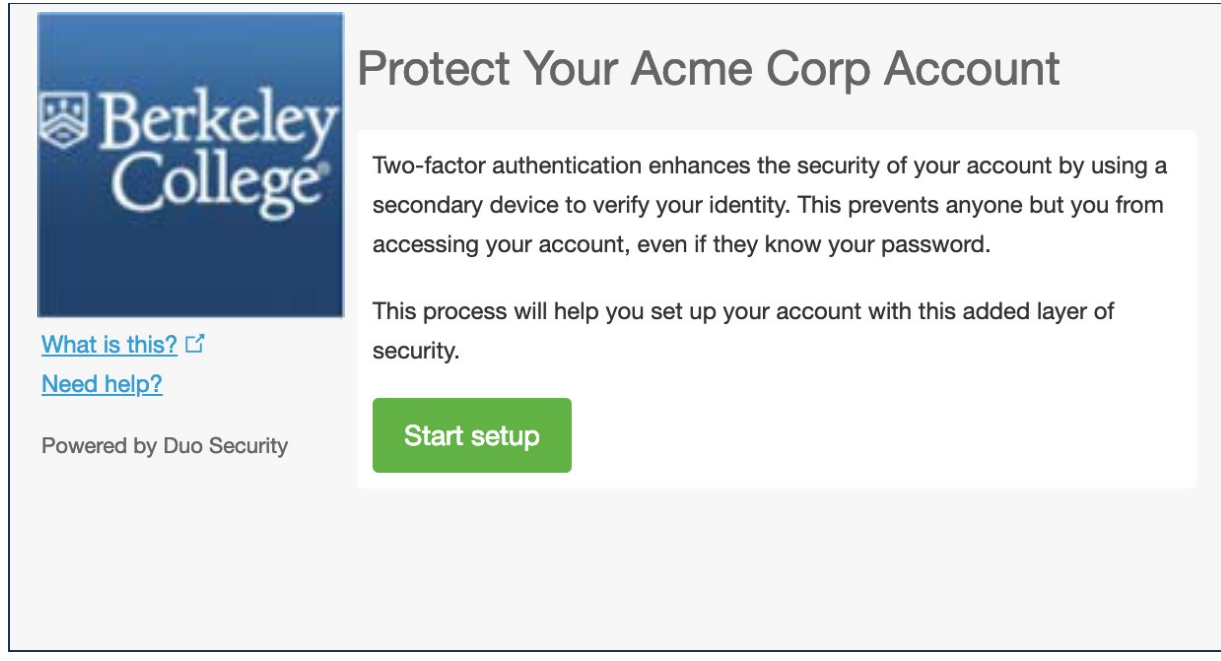

# **Step Two: Choose Your Authentication Device Type**

Select the type of device you'd like to enroll and click **Continue**. We recommend using a smartphone for the best experience, but you can also enroll a landline telephone or iOS/Android tablets.

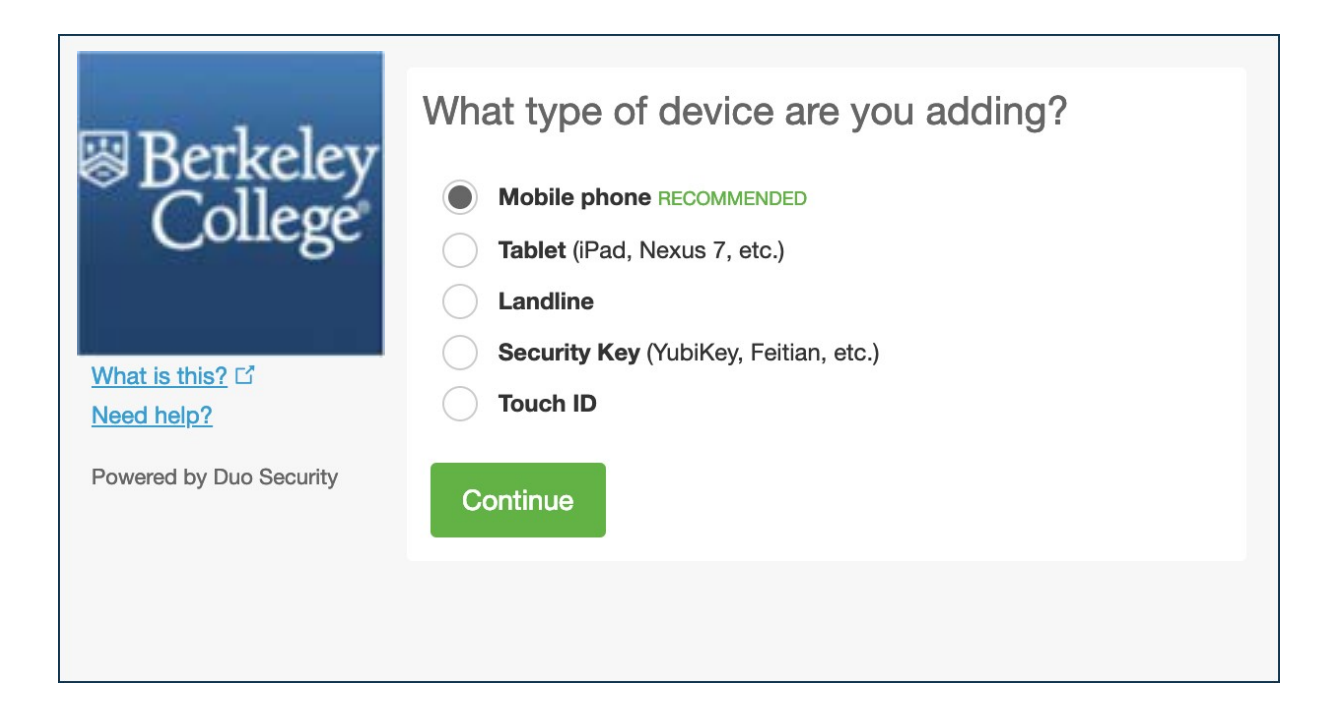

### **Step Three: Type Your Phone Number**

Select your country from the drop-down list and type your phone number. Use the number of your smartphone, landline, or cell phone that you'll have with you when you're logging in to a Duo-protected service. You can enter an extension if you chose "Landline" in the previous step.

Double-check that you entered it correctly, check the box, and click **Continue**.

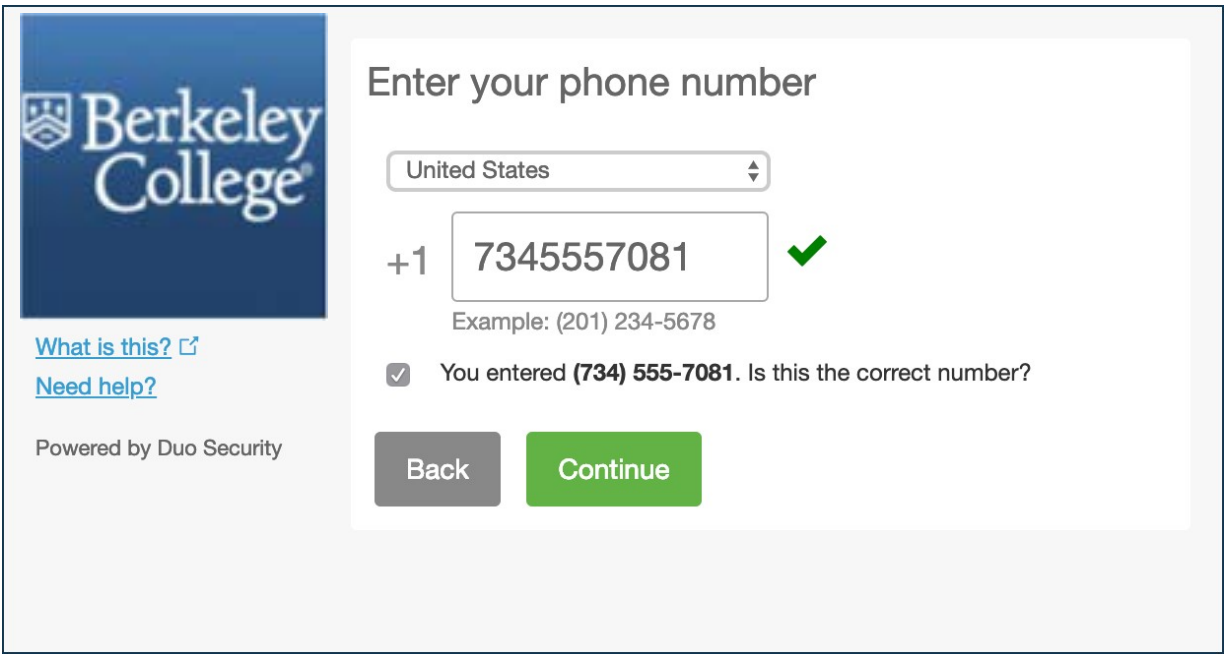

# **Step Four: Choose Platform**

Choose your device's operating system and click **Continue**.

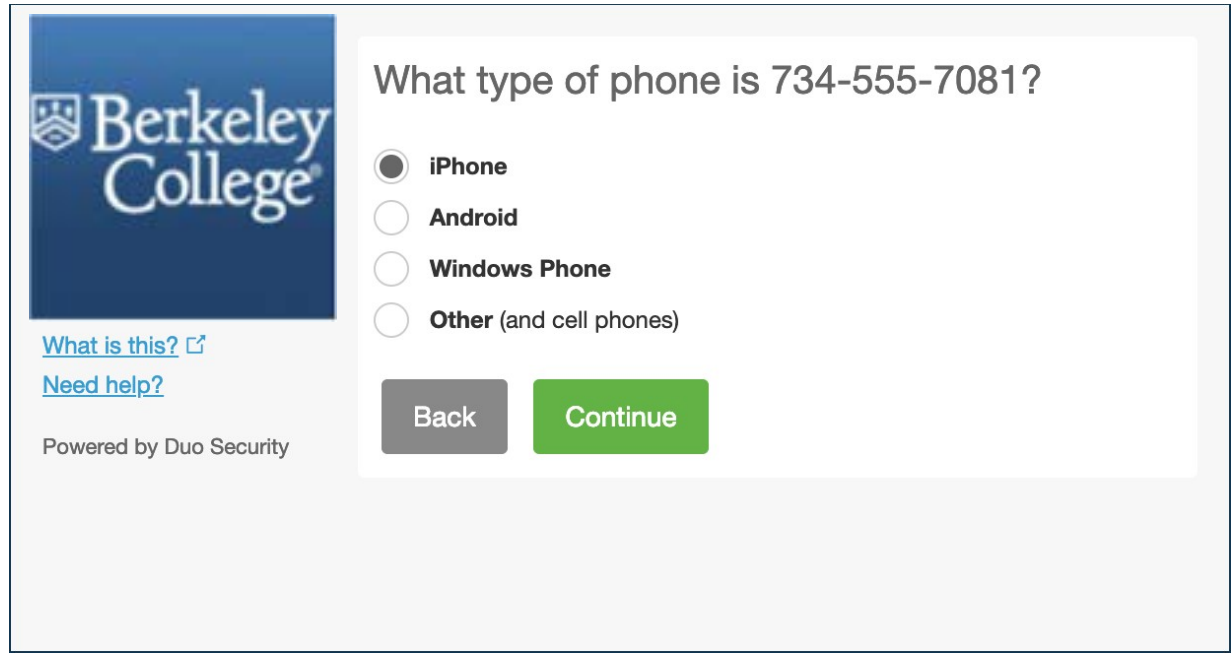

# **Step Five: Install Duo Mobile**

You can download the Duo Mobile app from the Apple App Store for iPhone and Google Play store for Android

After installing the Duo App app return to the enrollment window and click **I have Duo Mobile installed**.

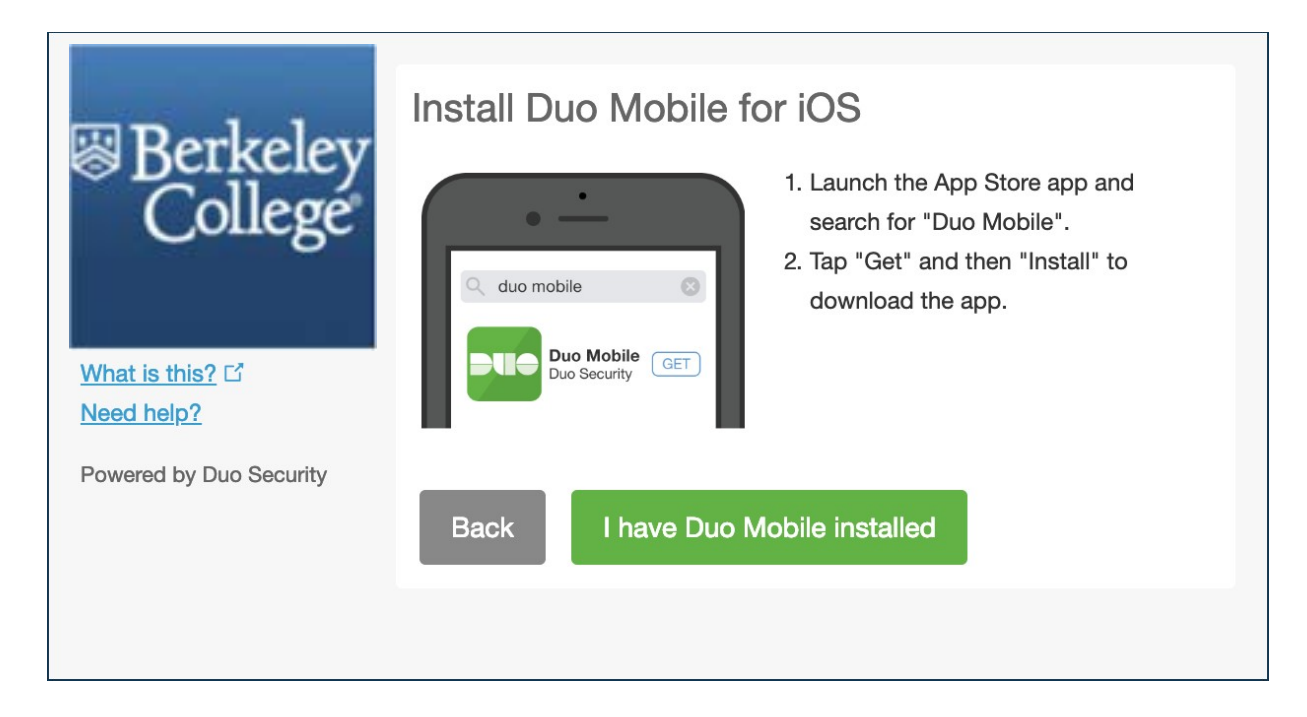

# **Step Six: Activate Duo Mobile**

You should see the Duo Mobile Activation QR code on your screen

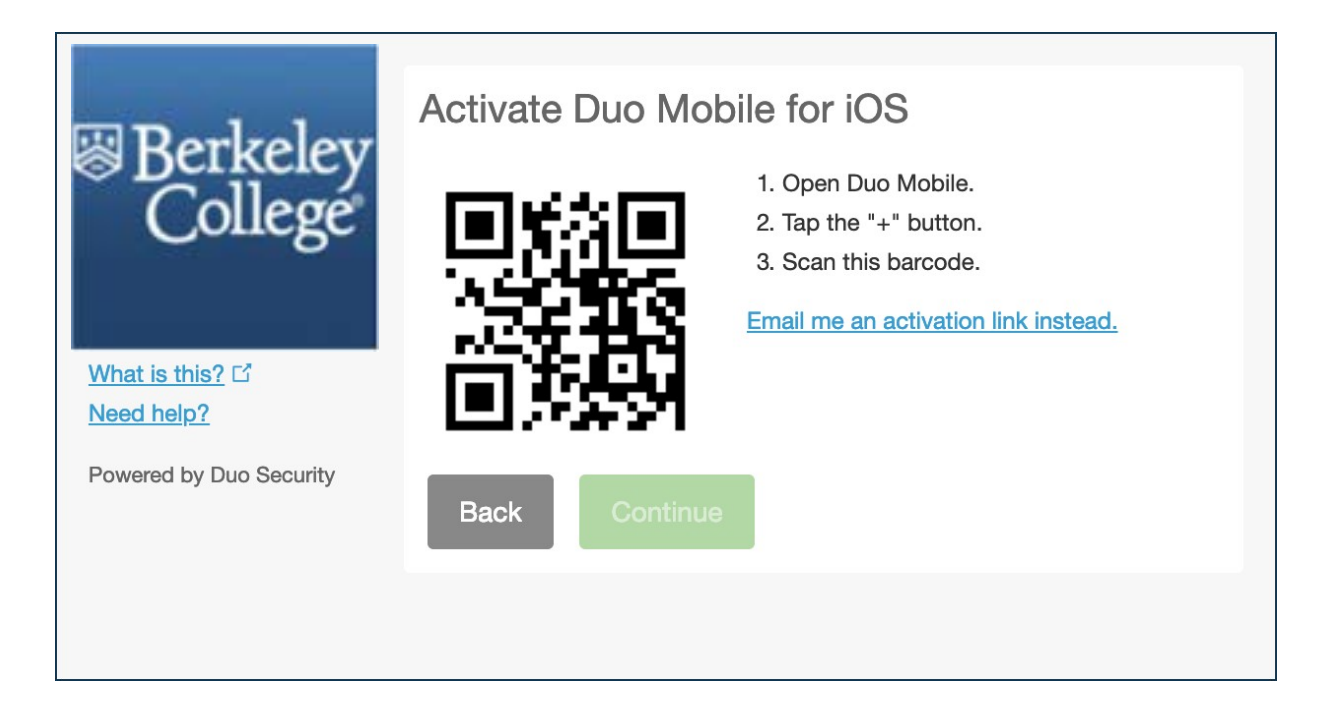

Go back to your Duo App on your device,step through the introduction screens and then tap **Use a QR code** to scan the barcode.

The "Continue" button is clickable after you scan the barcode successfully.

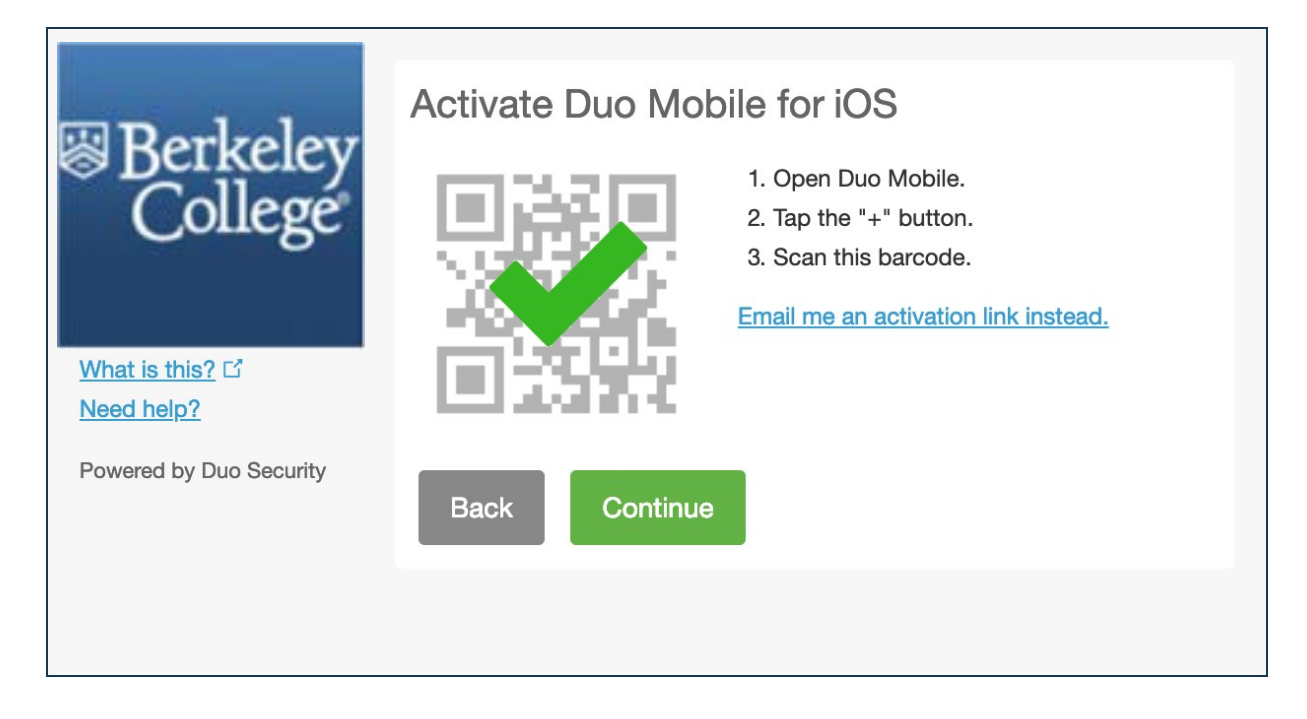

#### **Congratulations!**

Your device is ready to approve Duo authentication requests.

Please view this student video from Duo to show you a quick demonstration on how Duo works.

<https://youtu.be/k6JSk9auISM>